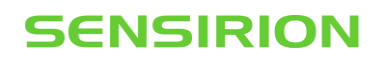

## **SCC1-USB/RS485 Sensor Cable - Firmware Update**

Application Note for Liquid Flow Sensors

#### **Summary**

This document describes how to update the Firmware on the SCC1-RS485 and the SCC1-USB sensor cables

### **1 Introduction**

These firmware update instructions apply to the following products:

- SCC1-RS485 sensor cable with open wire ends, available in two length options: article code 1-100804-01 (length 2m) or 1-101122-01 (length 5m)
- SCC1-USB sensor cable, with integrated USB-to-RS485 converter, article code 1-101007-01

### **2 Hardware Requirements**

The firmware update requires a Windows PC and a means for communicating with the cable.

Compatible hardware configurations for use with the SCC1-RS485 Sensor Cable include:

- PC with RS485 PCI board
- PC with USB to RS485 converter
- PC with RS232 to RS485 converter

The SCC1-USB Sensor Cable has an integrated USB-to-RS485 converter and requires a PC with USB slot.

### **3 Downloads**

Download and install the SCC1-RS485 Sensor Cable Configurator software from this link: [https://sensirion.com/resource/software/SCC1-rs485/configurator](https://sensirion.com/resource/software/scc1-rs485/configurator)

Optionally, download and unpack the latest firmware hex-file from this link: <https://sensirion.com/resource/software/SCC1-RS485/firmware>

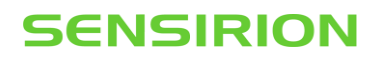

## **4 Firmware update procedure**

## **4.1 Connect the SCC1-USB or SCC1-RS485 Sensor Cable to your PC**

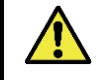

**IMPORTANT!** Make sure to connect only one cable at a time. Firmware update must not be performed with multiple devices on the same RS485 bus.

#### **4.2 Launch the SCC1-RS485 Configurator and connect to the SCC1-USB or SCC1-RS485 Sensor Cable**

Select the correct COM port and press "Connect".

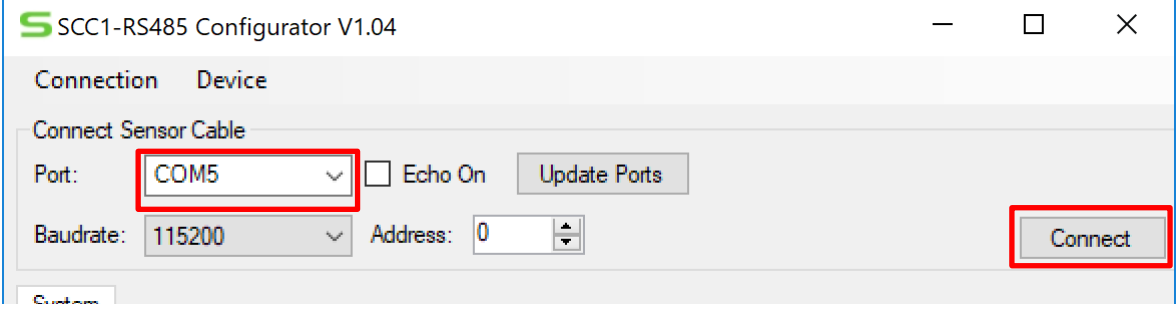

#### The configurator will show the cable's current firmware version:

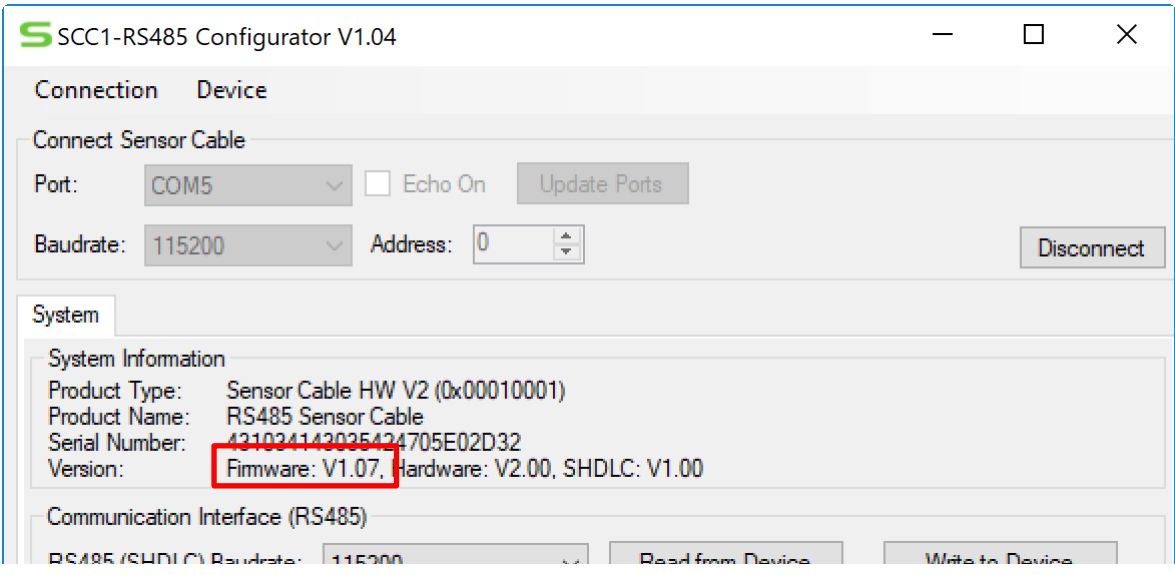

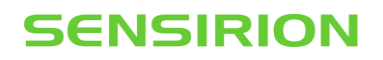

## **4.3 Start the Firmware Update**

Select Device > Firmware Update:

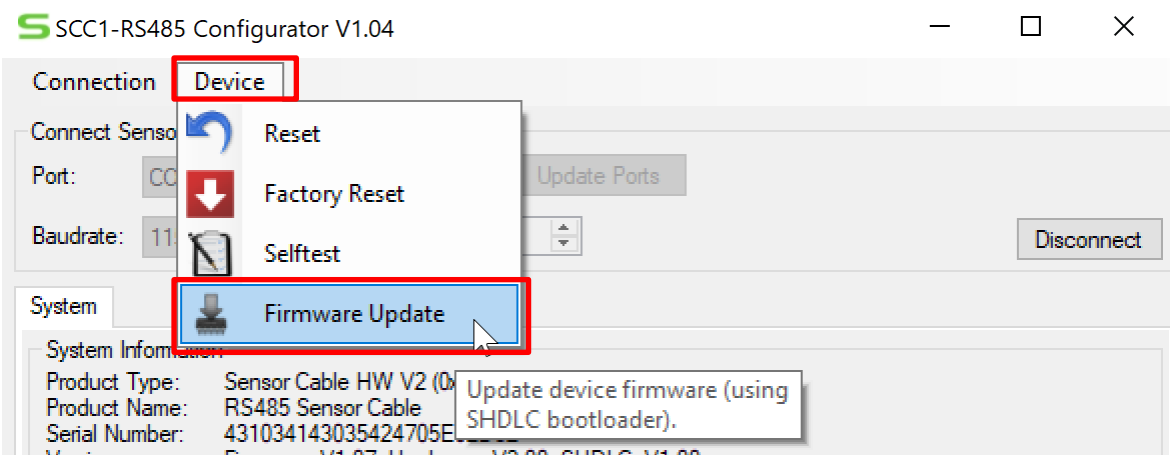

### Select the downloaded hex-file:

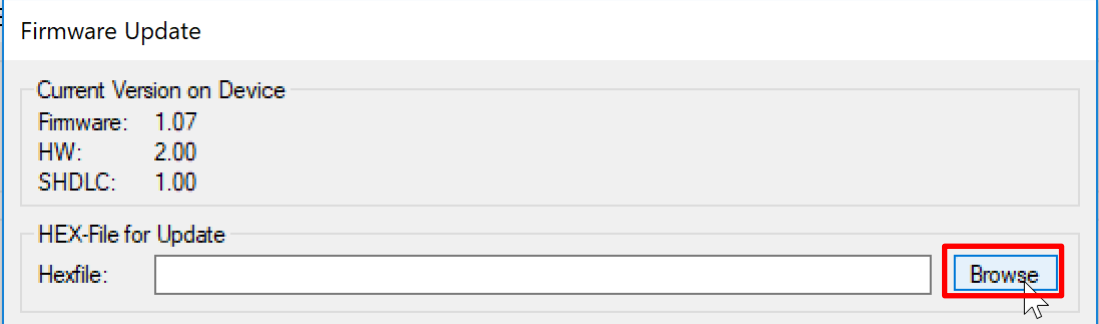

## Start the firmware update process:

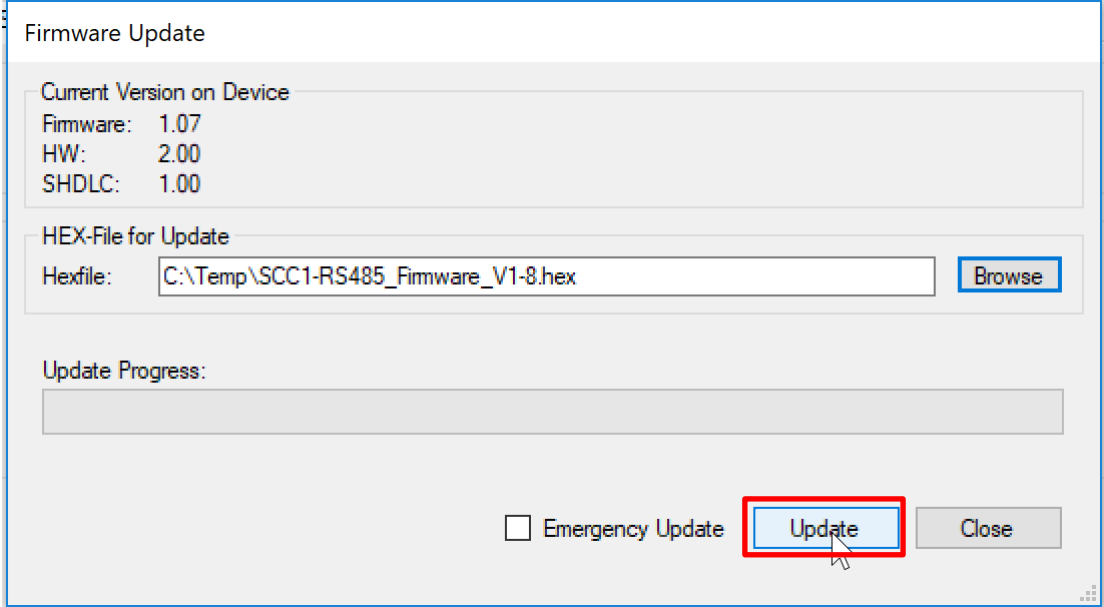

# **SENSIRION**

## **4.4 Finish the Firmware Update**

 $\overline{1}$ 

Wait until the firmware update has completed successfully:

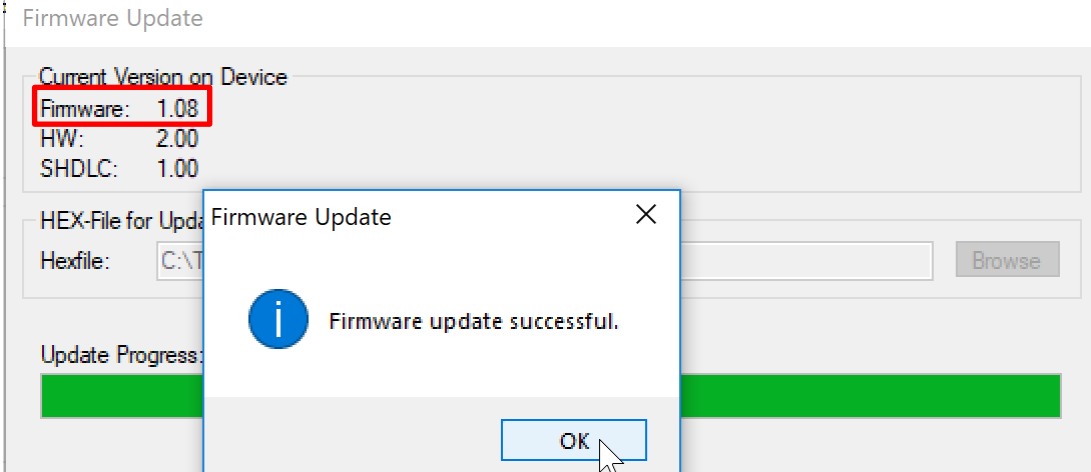

Close the update window:

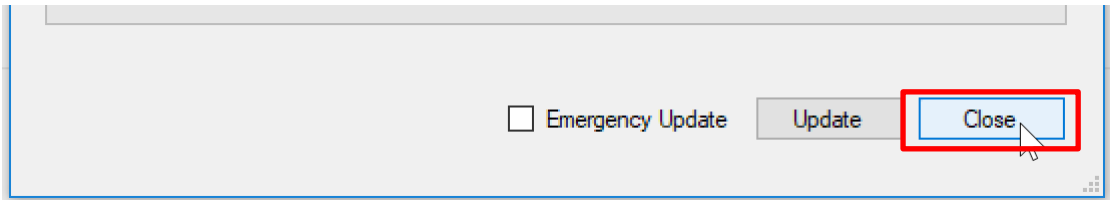

Check that the correct firmware version is displayed in the configurator and disconnect the Sensor Cable:<br>
I Connection Device

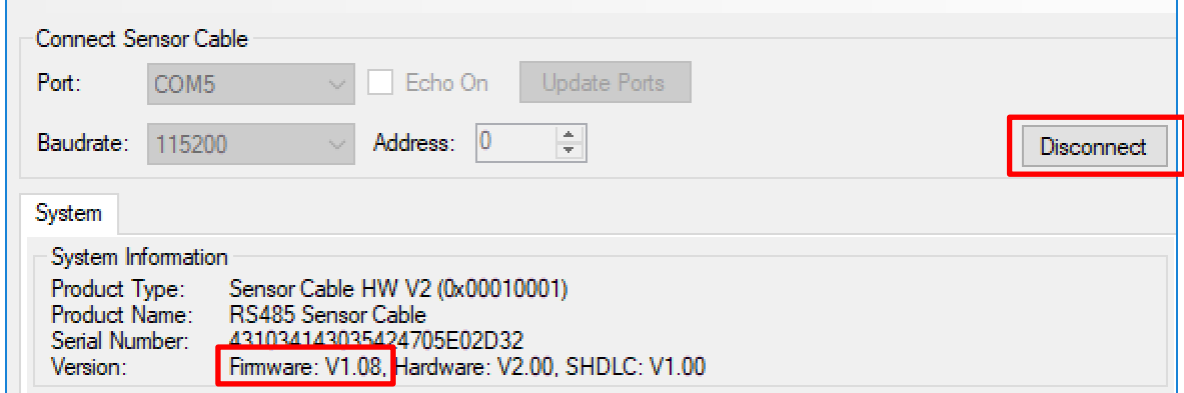

## Close the Sensor cable configurator:

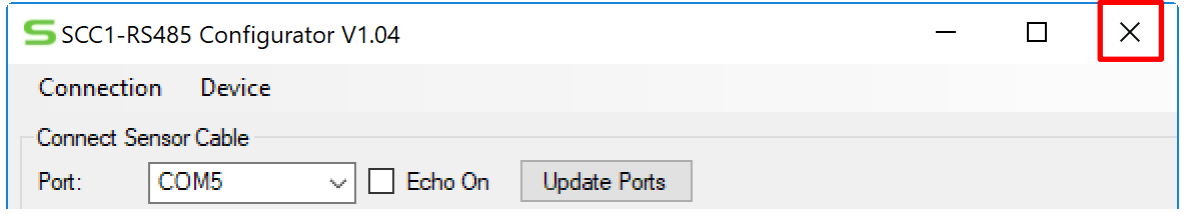

# **SENSIRION**

Copyright© 2020, by SENSIRION. CMOSens® is a trademark of Sensirion All rights reserved

#### **5 Headquarters and Subsidiaries**

#### **Sensirion AG**

Laubisruetistr. 50 CH-8712 Staefa ZH **Switzerland** 

phone: +41 44 306 40 00 fax: +41 44 306 40 30 [info@sensirion.com](mailto:info@sensirion.com) [www.sensirion.com](http://www.sensirion.com/)

**Sensirion Taiwan Co. Ltd** phone: +886 3 5506701 info@sensirion.com

#### **Sensirion Inc., USA** phone: +1 312 690 5858 [info-us@sensirion.com](mailto:info-us@sensirion.com) [www.sensirion.com](http://www.sensirion.com/)

**Sensirion Japan Co. Ltd.** phone: +81 3 3444 4940 [info-jp@sensirion.com](mailto:info-jp@sensirion.co) [www.sensirion.co.jp](http://www.sensirion.co.jp/)

**Sensirion Korea Co. Ltd.** phone: +82 31 337 7700~3 [info-kr@sensirion.com](mailto:info-kr@sensirion.com) [www.sensirion.co.kr](http://www.sensirion.co.kr/)

**Sensirion China Co. Ltd.** phone: +86 755 8252 1501 [info-cn@sensirion.com](mailto:info-cn@sensirion.com) [www.sensirion.com.cn](http://www.sensirion.com.cn/)

www.sensirion.com To find your local representative, please visit [www.sensirion.com/distributors](http://www.sensirion.com/distributors)